# ÍNDICE

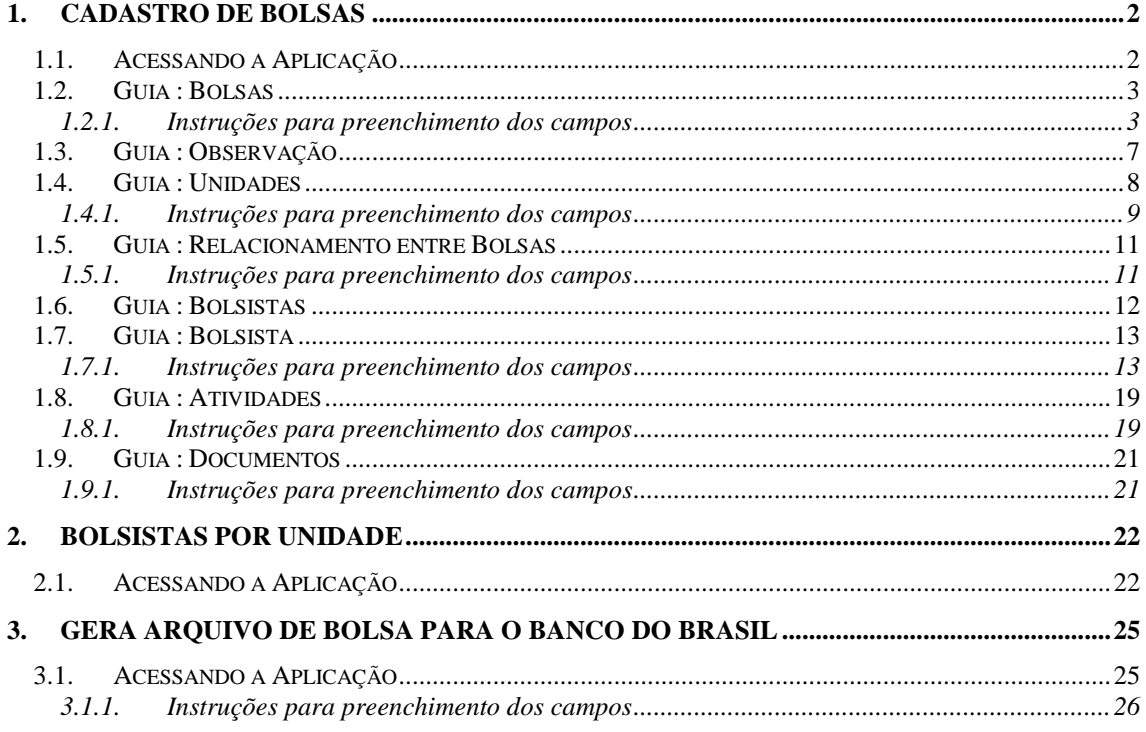

# **ASSISTÊNCIA ESTUDANTIL BOLSAS**

# **1. CADASTRO DE BOLSAS**

Esta aplicação tem como objetivo realizar os cadastros de bolsas nas Instituições.

Será possível também, incluir e localizar uma bolsa, sendo que após localizar uma bolsa existente poderá ser alterada ou excluída a mesma.

A tela principal, conforme *[Figura 2,](#page-2-0)* está dividida em cinco guias: *Bolsas*, *Observação*, *Unidades*, *Relacionamento entre Bolsas* e *Bolsistas*.

# **1.1. Acessando a Aplicação**

1º - Localizar na árvore de navegação o módulo Acadêmico. Abra essa pasta observando a seguinte ordem - Assistência Estudantil – Bolsas até a aplicação **Cadastros de Bolsas**  (*[Figura 1\)](#page-1-0).*

2°- Acione o botão <*Executar*>. Aparecerá a tela correspondente a *[Figura 2.](#page-2-0)*

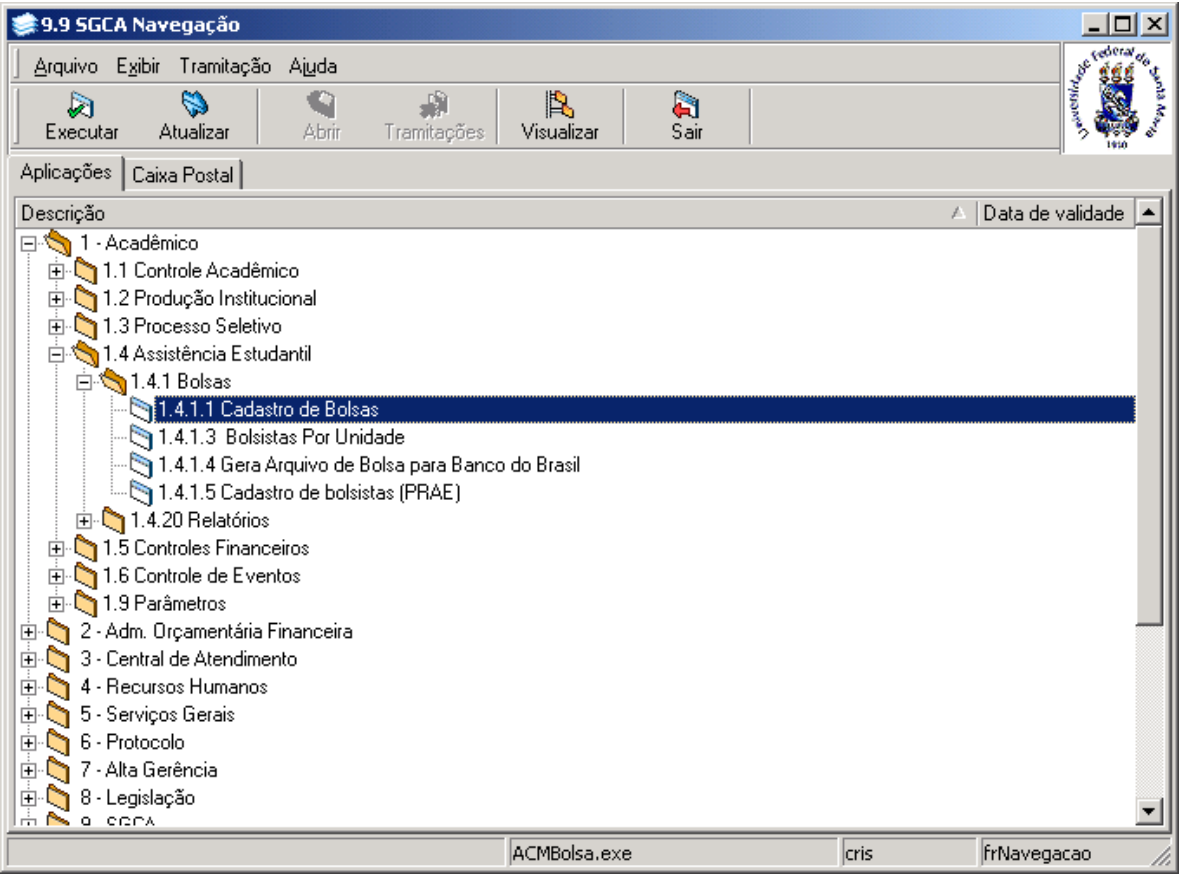

<span id="page-1-0"></span>Figura 1

# **1.2. Guia : Bolsas**

Nesta guia (*[Figura 2\)](#page-2-0)* poderá ser feito o cadastro de uma nova bolsa ou localizada uma bolsa existente.

Se a opção for localizar uma bolsa, acione o botão <*Localizar*>; após acionar este botão será exibida a tela correspondente a *[Figura 3,](#page-3-0)* onde será localizada a bolsa para alterações ou exclusões.

Caso a opção seja por incluir uma nova bolsa, acione o botão <*Novo*> e preencha os campos conforme instruções abaixo.

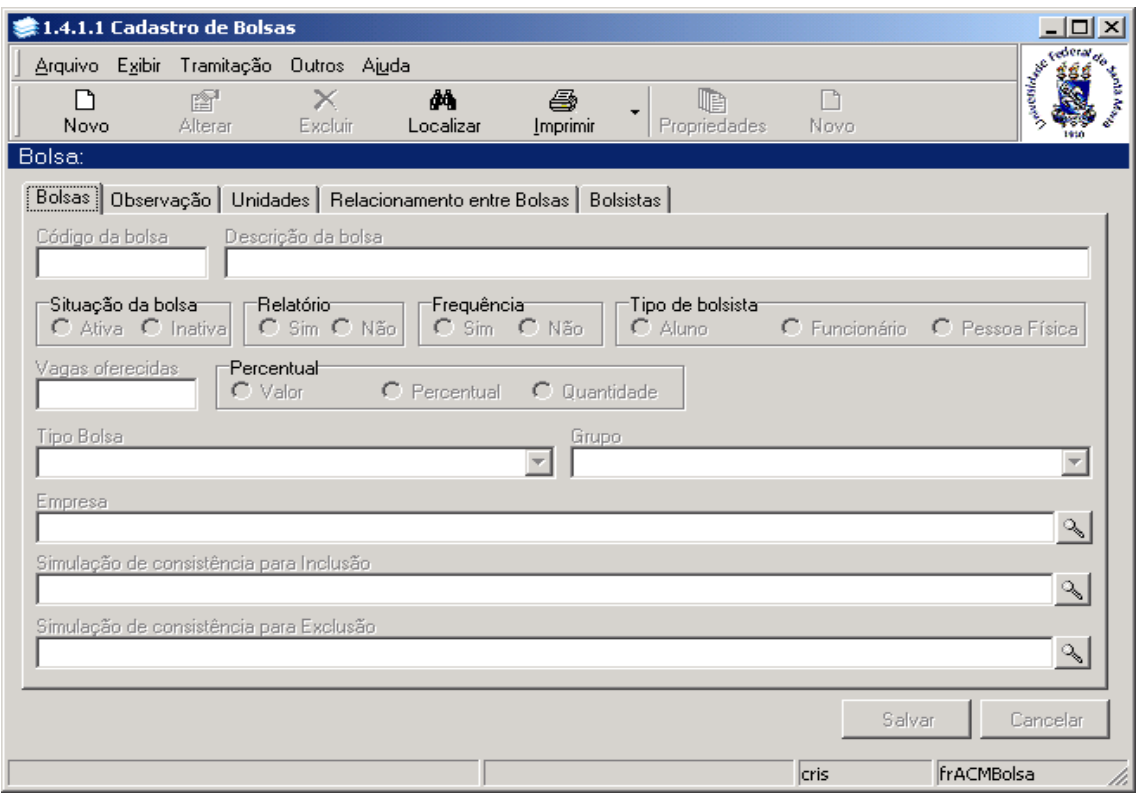

Figura 2

#### <span id="page-2-0"></span>**1.2.1. Instruções para preenchimento dos campos**

**Código da Bolsa** – Informe o código da bolsa que irá incluir.

**Descrição da Bolsa** – Informe a descrição da bolsa.

**Situação da Bolsa** – Selecione a situação da bolsa , se ativa ou inativa.

**Relatório** – Selecione se a bolsa exige relatório final dos bolsistas.

**Freqüência** – Selecione se a bolsa exige freqüência.

**Tipo de Bolsista** – Selecione o tipo de bolsista: aluno, funcionário ou pessoa física.

**Vagas Oferecidas** - Informe o número de vagas oferecidas.

**Percentual** – Selecione a opção referente a bolsa. Se o pagamento é em forma de percentual, em valores, ou em quantidade.

**Tipo Bolsa** – Selecione o tipo de bolsa.

**Grupo** – Se for o caso, selecione o grupo da bolsa.

**Empresa** – Localize a empresa mantenedora através da lupa; após acionar este botão será exibida a tela Correspondente a *[Figura 4.](#page-4-0)*

**Simulação de Consistência para Inclusão –** Localize a simulação através da lupa; após acionar este botão será exibida a tela correspondente a *[Figura 5.](#page-5-0)* Esta simulação deve conter consistências para verificar se o bolsista pode ou não ser incluído nesta bolsa.

**Simulação de Consistência para Exclusão –** Localize a simulação através da lupa; após acionar este botão será exibida a tela correspondente a *[Figura 5.](#page-5-0)* Esta simulação deve conter consistências para verificar se o bolsista deve ser excluído da bolsa.

Após o preenchimento dos campos acione o botão <*Salvar*> ou <*Cancelar*>, conforme o caso. Após acionarmos o botão <*Localizar*> na tela correspondente a *[Figura 2,](#page-2-0)* será exibida a tela conforme (*[Figura 3\)](#page-3-0)* onde poderá ser feita a localização de uma bolsa.

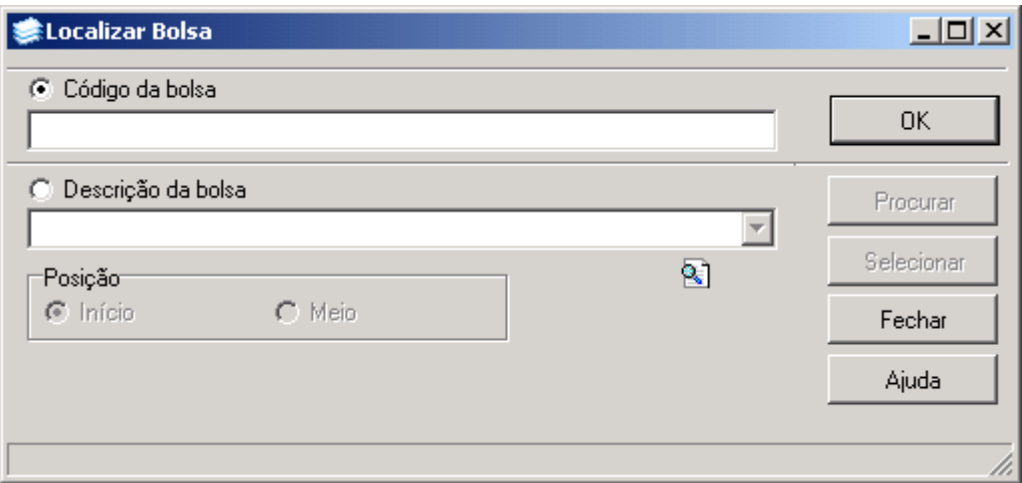

Figura 3

<span id="page-3-0"></span>A **localização** da Bolsa poderá ser feita por uma das seguintes formas:

 1° - A partir da seleção do item *Código da Bolsa .*Selecione este item e informe o código da bolsa; após acione o botão <OK>.

 2° - A partir da seleção do item *Descrição da Bolsa*. Selecione este item e informe a descrição da bolsa; após acione o botão <*Procurar*>, ou somente acione o botão <*Procurar* >.

 Após acionar o botão <*Procurar*> será exibida uma lista com descrições da bolsa; escolha a bolsa desejada e acione o botão <*Selecionar*>.

Após acionarmos a lupa no campo empresa na tela correspondente a *[Figura 2,](#page-2-0)* será exibida a tela conforme (*[Figura 4\)](#page-4-0),* nesta tela poderá ser localizada a entidade externa.

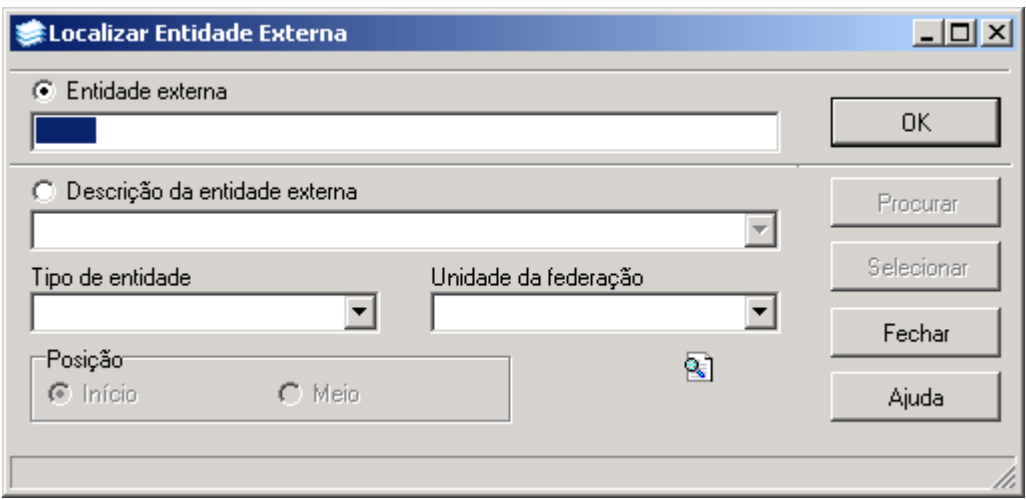

Figura 4

<span id="page-4-0"></span>A **localização** da Entidade Externa poderá ser feita por uma das seguintes formas:

 1° - A partir da seleção do item *Entidade Externa*. Selecione este item e informe o código da entidade externa; após acione o botão <*OK*>.

 2° - A partir da seleção do item *Descrição da Entidade Externa*. Selecione este item e informe a descrição da entidade externa; após acione o botão <*Procurar*>, ou somente acione o botão <*Procurar*>.

 Após acionar o botão <*Procurar*> será exibida uma lista com descrições da entidade externa; escolha a edição desejada e acione o botão <*Selecionar*>.

3° - *Selecione o Tipo de entidade;* após acione o botão <*Procurar>.*

4° - *Selecione* a *Unidade da federação;* após acione o botão <*Procurar>.*

Após acionarmos a lupa no campo *simulação de consistência* para inclusão ou exclusão na tela correspondente a *[Figura 2](#page-2-0)* , será exibida a tela conforme *[Figura 5,](#page-5-0)* onde será localizada as simulações cálculo.

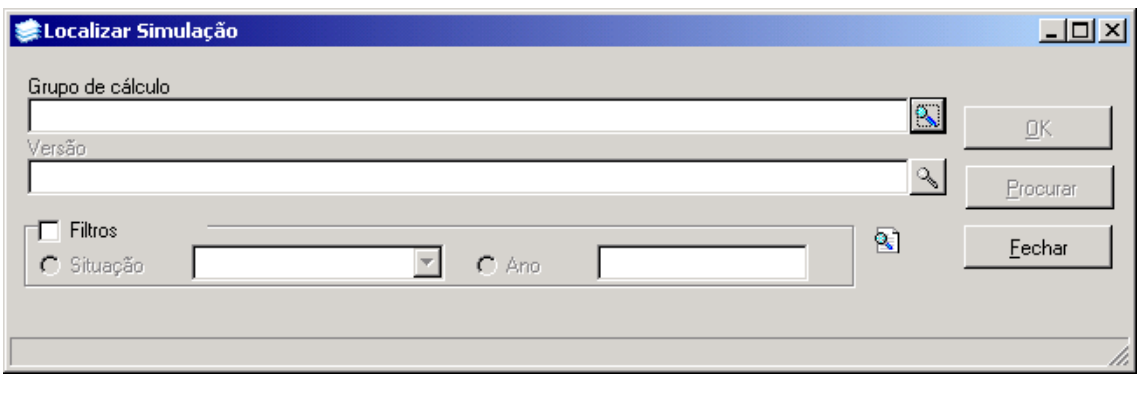

Figura 5

<span id="page-5-0"></span>A **localização** das Simulações Cálculo poderá ser feita da seguinte forma:

 1° - Acione a lupa no campo *Grupo de Cálculo*; após acionar este botão será exibida a tela correspondente a *[Figura 6,](#page-5-1)* onde será localizado o grupo de cálculo. Após localizar o grupo de cálculo, a lupa no campo *Versão* será habilitada, acione este botão e será exibida a tela correspondente a *[Figura 7](#page-6-0)* .  **Filtros :** Selecionar a situação e o ano desejado.

Após acionarmos a lupa no campo *Grupo de Cálculo* na tela conforme *[Figura 5,](#page-5-0)* será exibida a tela correspondente a *[Figura 6,](#page-5-1)* onde serão localizados os grupos de cálculo.

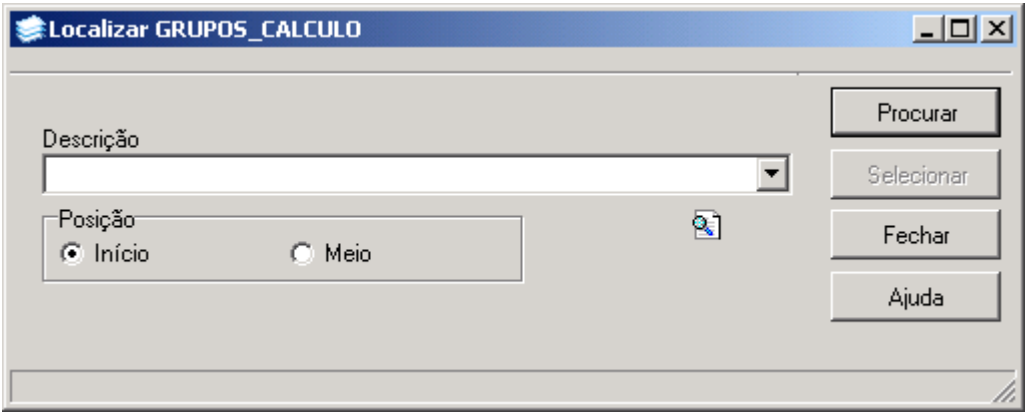

Figura 6

<span id="page-5-1"></span>A **localização** dos Grupos de Cálculo poderá ser feita da seguinte forma:

Informe a descrição do Grupo de Cálculo, após acione o botão <*Procurar*>, ou somente acione o botão <*Procurar*>.

Após acionar o botão <*Procurar>* será exibida uma lista com descrições de grupos de cálculo; escolha a descrição desejada e acione o botão <*Selecionar>*

Após acionarmos a lupa no campo *Versão* na tela conforme *[Figura 5,](#page-5-0)* será exibida a tela correspondente a *[Figura 7,](#page-6-0)* onde serão localizadas as Versões Cálculo.

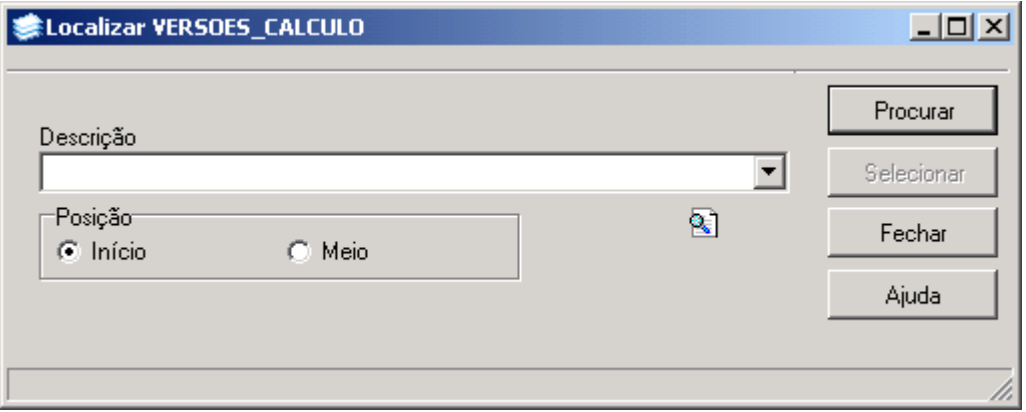

Figura 7

<span id="page-6-0"></span>A **localização** das Versões Cálculo poderá ser feita da seguinte forma:

Informe a descrição da Versão Cálculo, após acione o botão <*Procurar*>, ou somente acione o botão <*Procurar*>.

Após acionar o botão <*Procurar>* será exibida uma lista com descrições de Versões de Cálculo; escolha a descrição desejada e acione o botão <*Selecionar>*

### **1.3. Guia : Observação**

Na guia *[Figura 8](#page-7-0)* poderá ser feita observação referente a uma bolsa incluída na *guia bolsas.*

**1** – Escolha a fonte e outras opções de edição do editor do SIE, na barra de ferramentas, e inclua a observação referente a bolsa, caso necessário, e acione o botão <*Salvar*> ou <*Cancelar*>, conforme o caso.

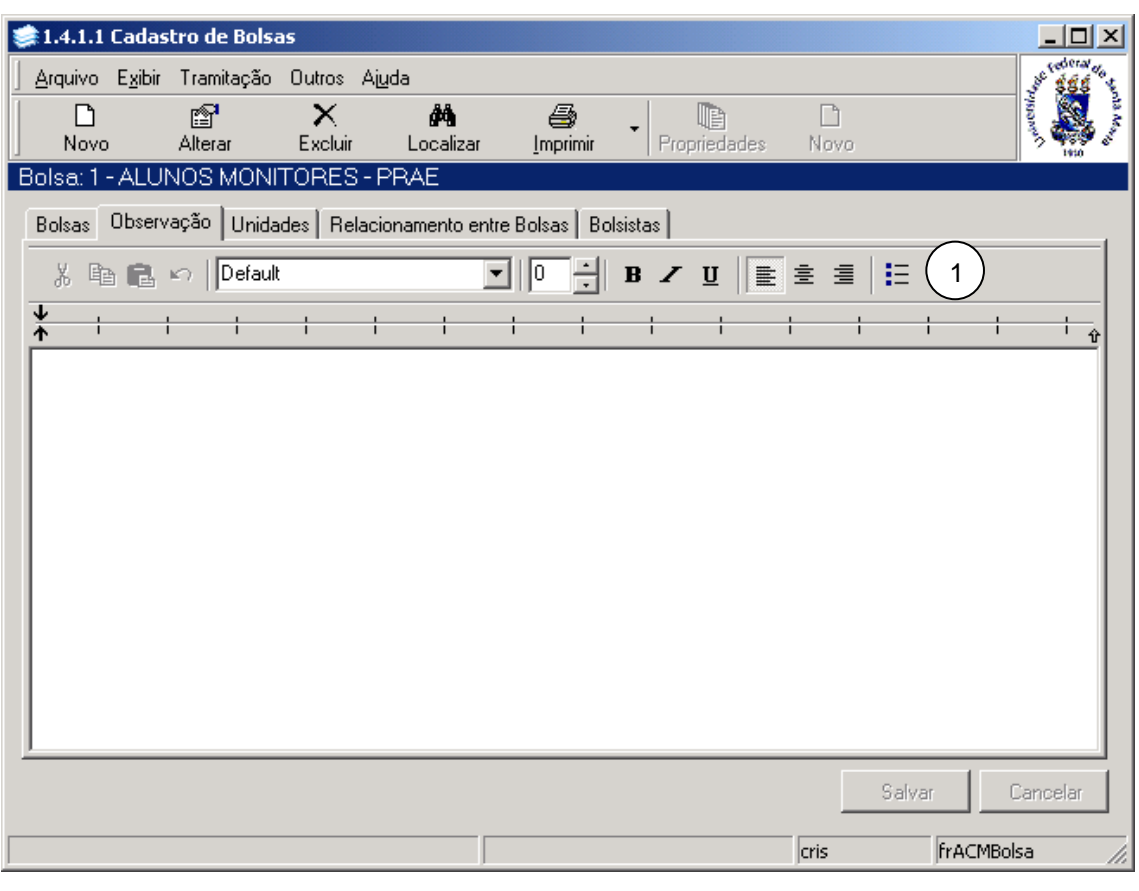

Figura 8

# <span id="page-7-0"></span>**1.4. Guia : Unidades**

Na guia *[Figura 9](#page-8-0)* poderão ser visualizadas as unidades que podem possuir bolsistas nesta bolsa, e incluídas novas unidades.

Poderá ser adicionada ou removida uma unidade, para isso acione os botões <*Adicionar*> ou <*Remover*>. A Inclusão será conforme preenchimento dos campos descritos abaixo.

Utilizando os botões à direita da tela é possível alterar, ou excluir, o total de vagas das unidades.

**Observação:** O somatório do total de vagas de todas as unidades não pode ser maior do que o total de vagas da bolsa.

#### **Botões :**

- **1**  $\mathbb{E}$  Acione este botão para alterar o total de vagas.
- 2 **1990** Acione este botão para salvar as alterações.
- **3**  $\frac{1}{2}$  Acione este botão para excluir as informações.

| 1.4.1.1 Cadastro de Bolsas                                       |                                                    |                               | $ \Box$ $\times$                                                                                                    |
|------------------------------------------------------------------|----------------------------------------------------|-------------------------------|----------------------------------------------------------------------------------------------------|
| <u>A</u> rquivo                                                  | Exibir Tramitação Outros Ajuda                     |                               | <b>Contract Contract Contract Contract Contract Contract Contract Contract Contract Contract Contract Contract Contract Contract Contract Contract Contract Contract Contract Contract Contract Contract Contract Contract Contr</b> |
| pt<br>I٦                                                         | ââ.<br>6<br>œ<br>x                                 | n                             |                                                                                                    |
| Alterar<br>Novo                                                  | Propriedades<br>Localizar<br>Excluir<br>Imprimir   | Novo                          | t etn                                                                                                    |
|                                                                  | Bolsa: 1 - ALUNOS MONITORES - PRAE                 |                               |                                                                                                    |
| Observação<br>Bolsas II                                          | Unidades   Relacionamento entre Bolsas   Bolsistas |                               |                                                                                                    |
|                                                                  | Nome Unidade                                       |                               |                                                                                                    |
| Código Estruturado<br>$\mathbb{R}^n$ . The set of $\mathbb{R}^n$ | $\mathcal{P}_{\mathbf{S}}$                         |                               |                                                                                                    |
| Total de Vagas                                                   |                                                    |                               |                                                                                                    |
|                                                                  | ₩<br>Adicionar<br>Remover                          |                               |                                                                                                    |
|                                                                  |                                                    |                               |                                                                                                    |
| Código Estruturado                                               | Nome Unidade                                       | Sigla<br>Total de Vagas<br>£. | ▴<br>ft                                                                                                    |
| 02.30.00.00.00                                                   | DEPTO, DE BIOLOGIA - BLG                           | <b>BLG</b>                    | 2                                                                                                    |
| 06.30.00.00.0.0                                                  | DEPTO, CIÊNCIAS ADMINISTRATIVAS - CAD              | CAD                           | 3                                                                                                    |
| 03.30.00.00.0.0                                                  | DEPTO. CIÊNCIAS FLORESTAIS - CFL                   | <b>CFL</b>                    | 3                                                                                                    |
| 03.31.00.00.0.0                                                  | DEPTO, CLÍNICA DE GRANDES ANIMAIS - CGA            | CGA                           | 3<br>4                                                                                                    |
| 06.32.00.00.0.0                                                  | DEPTO, CIÊNCIAS ECONÔMICAS - CIE                   | <b>CIE</b>                    | 3                                                                                                    |
| 04.32.00.00.0.0                                                  | DEPTO, CLÍNICA MÉDICA - CLM                        | <b>CLM</b>                    | 17                                                                                                    |
| 03.32.00.00.0.0                                                  | DEPTO, CLÍNICA DE PEQUENOS ANIMAIS - CPA           | CPA                           | 7                                                                                                    |
| 04.31.00.00.0.0                                                  | DEPTO, CIRURGIA - CRG                              | CRG                           | 7                                                                                                    |
| 06.33.00.00.0.0                                                  | DEPTO, DE CIÊNCIAS CONTÁBEIS - CTB                 | CTB                           | 3                                                                                                    |
| 08.40.00.00.0.0                                                  | DEPTO, ARTES CÊNICAS - DAC                         | <b>DAC</b>                    | 3                                                                                                    |
| 07.46.00.00.0.0                                                  | DEPTO, ARQUITETURA E URBANISMO - DAU               | DAU                           | 1⊡                                                                                                    |
|                                                                  |                                                    |                               |                                                                                                    |
|                                                                  |                                                    | Salvar                        | Cancelar                                                                                                    |
|                                                                  |                                                    |                               |                                                                                                    |
|                                                                  |                                                    | <b>FrACMBolsa</b><br>lcris    |                                                                                                    |

Figura 9

#### <span id="page-8-0"></span>**1.4.1. Instruções para preenchimento dos campos**

**Código Estruturado** – Localize através da lupa o código estruturado; após acionar este botão será exibida a tela correspondente a *[Figura 10.](#page-9-0)*

**Nome Unidade** – Este campo será preenchido automaticamente após localizarmos o código estruturado.

**Total de Vagas –** Informe o total de vagas.

Nesta tela (*[Figura 10\)](#page-9-0)* deverá ser localizada a Unidade Administrativa.

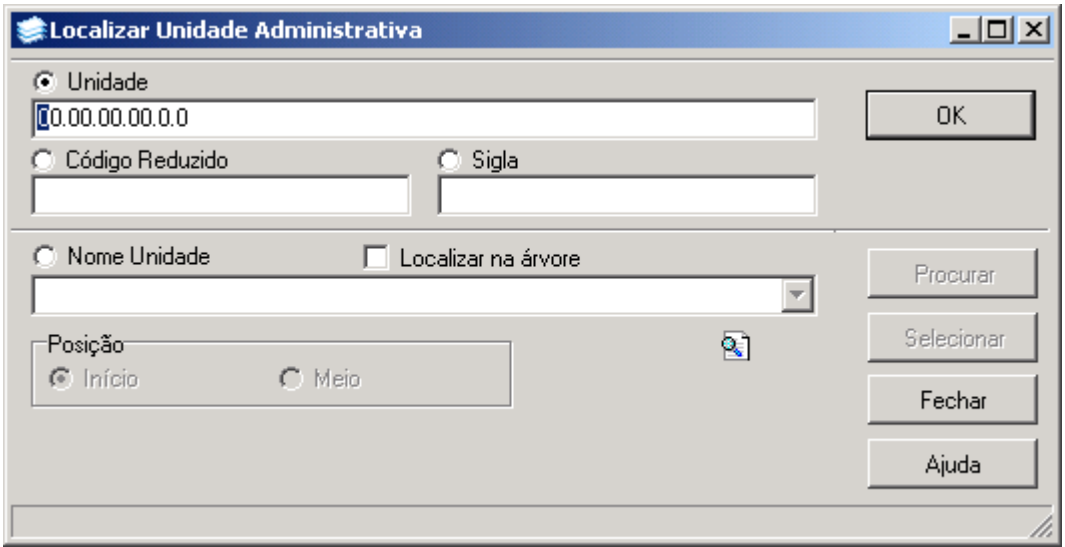

Figura 10

<span id="page-9-0"></span>A **localização** da Unidade Administrativa poderá ser feita por uma das seguintes formas:

 1° - A partir da seleção do item *Unidade*. Selecione este item e informe o código da unidade; após acione o botão <*OK*>.

 2° - A partir da seleção do item *Código Reduzido*. Selecione este item e informe o código reduzido; após acione o botão <OK>.

 3° - A partir da seleção do item *Sigla.* Selecione este item e informe a sigla*;* após acione o o botão <OK>.

 4° - A partir da seleção do item *Nome Unidade*. Selecione este item e informe o nome da unidade; após acione o botão <*Procurar*>, ou somente acione o botão <*Procurar*>. Após acionar o botão <*Procurar>* será exibida uma lista com nomes de unidades; escolha a unidade desejada e acione o botão <*Selecionar>*

 5° - A partir da seleção *Localizar na árvore* . Selecione este item; após acione o botão <*Procurar*>, ou somente acione o botão <*Procurar*>.

# **1.5. Guia : Relacionamento entre Bolsas**

Na guia *[Figura 11](#page-10-0)* será feito o relacionamento entre as bolsas.

Um dos relacionamentos possíveis entre as bolsas é o que indica quais as bolsas que são incompatíveis entre si, isto é, uma mesma pessoa não pode estar como bolsista das duas ao mesmo tempo.

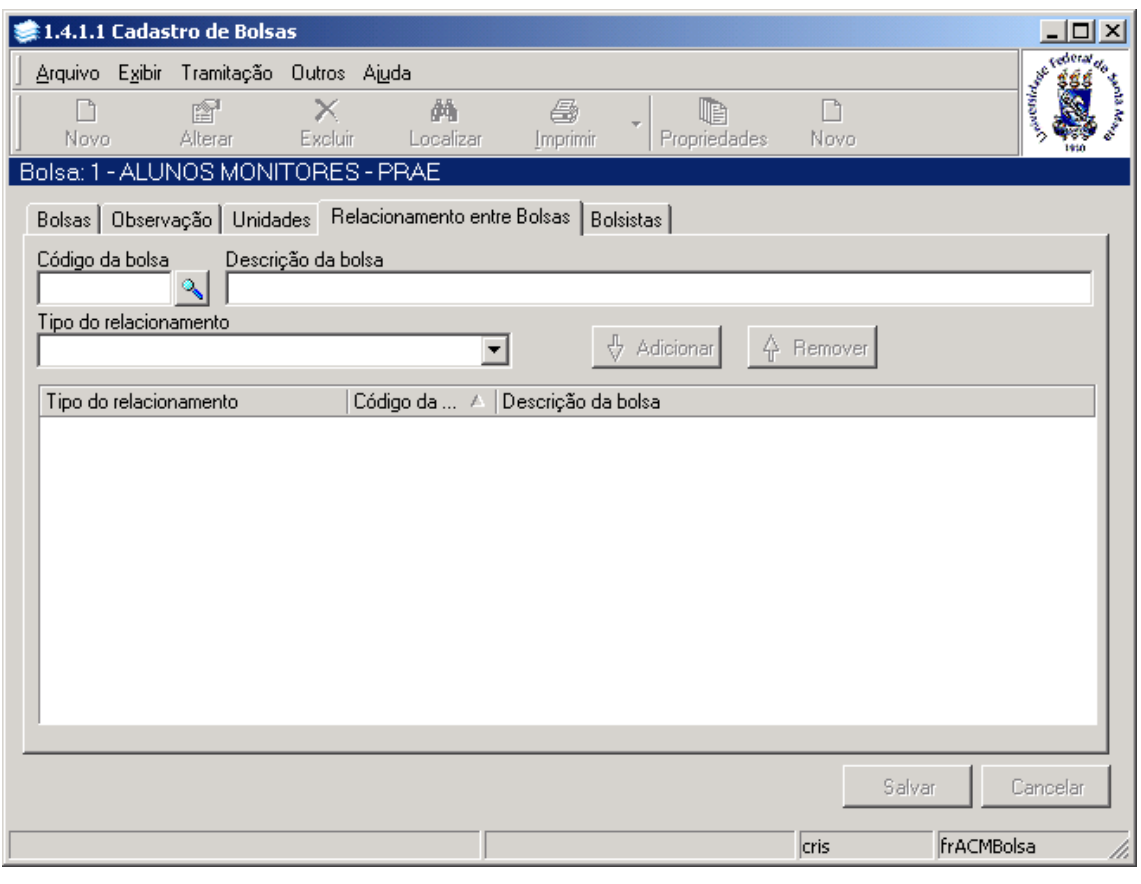

Figura 11

#### <span id="page-10-0"></span>**1.5.1. Instruções para preenchimento dos campos**

**Código da Bolsa** – Localize através da lupa o código da bolsa; após acionar este botão será visualizada a tela correspondente a *[Figura 3.](#page-3-0)*

**Descrição da Bolsa** – Este campo será preenchido automaticamente após localizar o código da bolsa.

**Tipo de Relacionamento** – Selecione o tipo de relacionamento, que pode ser incompatibilidade e outros.

#### **Botões:**

**Botão <***Adicionar***> -** Acione este botão para adicionar relacionamento entre bolsas. **Botão <***Remover*> - Acione este botão para remover relacionamento entre bolsas.

## **1.6. Guia : Bolsistas**

Nesta guia (*[Figura 12\)](#page-11-0)* visualizaremos os dados referentes aos bolsistas como: matrícula, nome do bolsista, situação (ativo/inativo), unidade, ano de referência, período de referência, data de início, data de término, e Curso do aluno (quando a bolsa for para alunos, se a bolsa for para funcionários aparece a unidade de lotação do funcionário, se for pessoa física não aparece nada ).

Nesta guia os botões <*Propriedades*> e <*Novo*> estarão habilitados.

**1 -** No item *Situação do Bolsista* deverá ser selecionado se ativo ou inativo; após selecionar a situação acione o botão atualizar para visualizar os bolsistas conforme a situação escolhida.

**2 -** Para verificar o *Total de* B*olsistas Ativos* e *Valor/Quantidade/Percentagem Total da Bolsa* localizada anteriormente verifique abaixo da lista.

Se acionarmos o botão <*Propriedades*> será exibida a tela correspondente a *[Figura 13.](#page-12-0)*

**Botão <Atualizar> -**

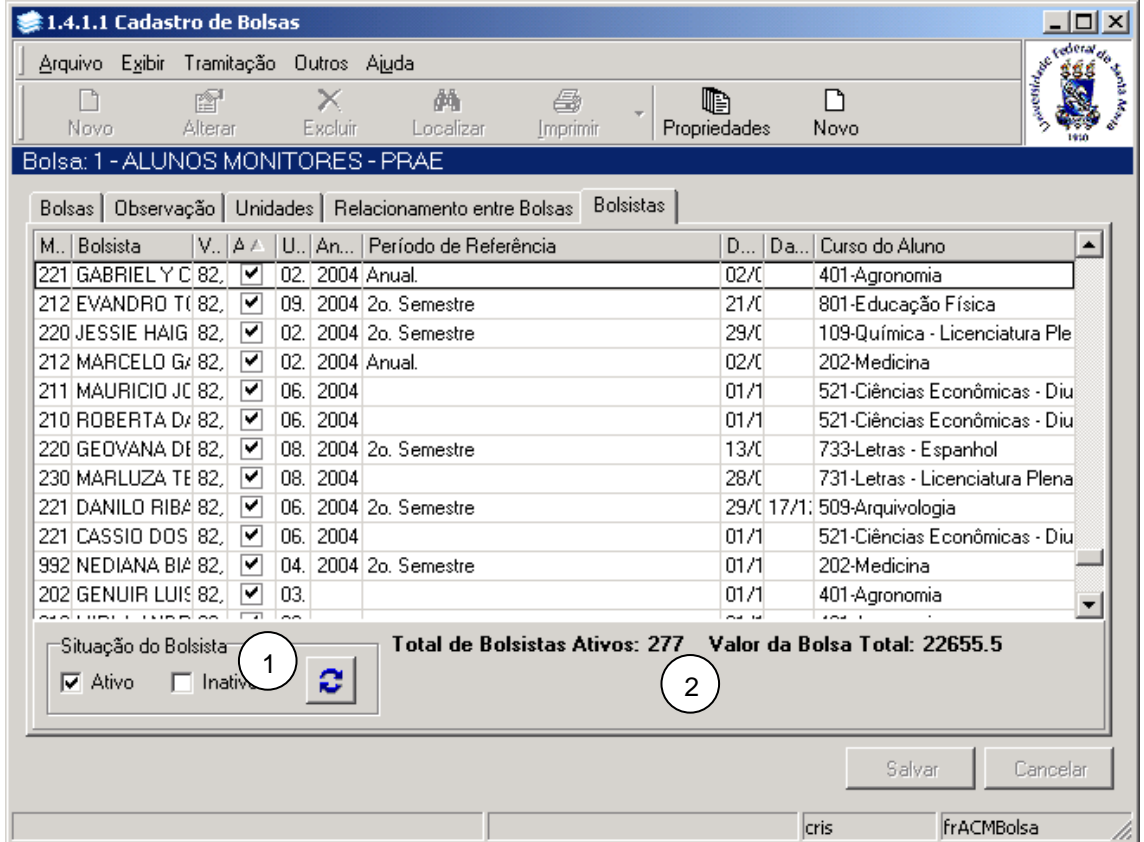

Figura 12

<span id="page-11-0"></span>Após acionarmos o botão <*Propriedades*> será exibida a tela correspondente a *[Figura 13,](#page-12-0)* a qual está dividida em três guias: *Bolsista* , *Atividades* e *Documentos.*

# **1.7. Guia : Bolsista**

Nesta guia é possível incluir, alterar e excluir um bolsista.

Se desejar incluir um novo bolsista, acione o botão <*Novo*> e preencha os dados conforme instruções abaixo.

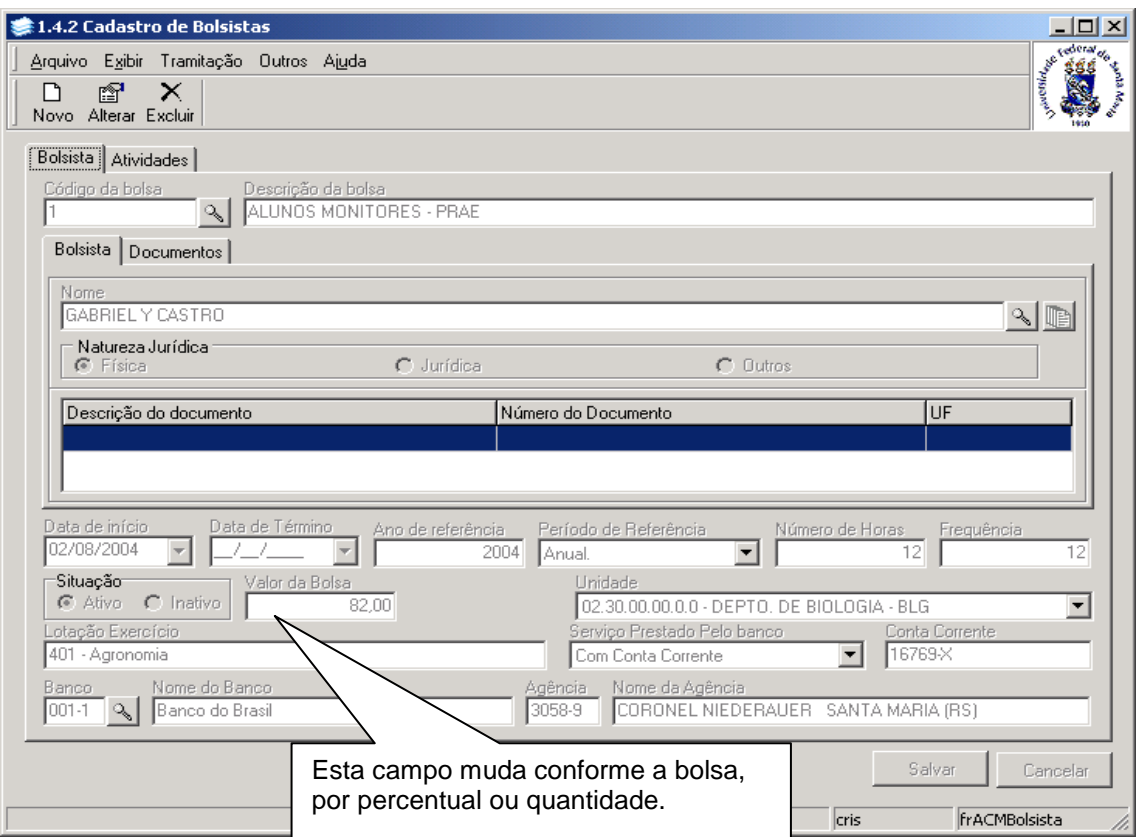

Figura 13

#### <span id="page-12-0"></span>**1.7.1. Instruções para preenchimento dos campos**

**Código da Bolsa** – Localize através da lupa o código da bolsa; após acionar este botão será visualizada a tela correspondente a *[Figura 3.](#page-3-0)* Caso este campo tenha sido localizado na *guia bolsas* ,nesta tela, este campo já virá preenchido.

**Descrição da Bolsa** – Este campo será preenchido automaticamente após localizar o código da bolsa.

**Nome –** Localize o nome do bolsista através da lupa, após acionar este botão será exibida a tela correspondente *[Figura 14.](#page-13-0)* 

**Natureza Jurídica** – Selecione a natureza jurídica que pode ser Física, Jurídica ou outros **Data de Início e Data de Término** – Informe as datas de início e término do período em que este bolsista esteve ativo na bolsa.

**Ano de Referência** – Informe o ano de referência que o aluno esteve ativo na bolsa.

**Período de Referência** – Selecione o período de referência que o aluno esteve ativo na bolsa **Número de Horas** – Informe o número de horas a serem cumpridas pelo bolsista na bolsa.

**Freqüência** – Informe a freqüência do bolsista na bolsa. Se a freqüência não for obrigatória para essa bolsa ela será igual ao número de horas.

**Situação** – Selecione a situação do bolsista na bolsa, se ativa ou inativa.

**Valor da Bolsa** – Informe o valor da bolsa para esse bolsista. Esse valor já vem preenchido com o valor cadastrado para a bolsa, mas pode ser alterado. Quando a bolsa for por

percentual, no lugar de valor da bolsa, terá o campo *percentual* e o campo *valor limite* na tela, e quando for quantidade, no lugar do valor terá o campo *quantidade*.

**Unidade** – Selecione o Unidade da bolsa que este bolsista estará vinculado.

**Lotação Exercício** – Este campo é preenchido automaticamente, Se for aluno é o Curso, se for funcionário é a unidade de lotação do funcionário.

**Serviço Prestado pelo Banco** – Selecione o tipo de serviço prestado pelo banco que pode ser: Sem Serviço, Sem Conta Corrente, Com Conta Corrente ou Com Cartão, que indicará como o pagamento da bolsa será efetuado.

**Conta Corrente** – Informe a conta corrente do bolsista.

**Banco** – Localize o Banco através da lupa; após acionar este botão será exibida a tela correspondente a *[Figura 18.](#page-17-0)*

**Nome do Banco** – Este campo será preenchido automaticamente após localizar o Banco. **Agência** - Este campo será preenchido automaticamente após localizar o Banco.

**Nome Agência** - Este campo será preenchido automaticamente após localizar o banco.

Após o preenchimento dos campos acione o botão <*Salvar*> ou <*Cancelar*>, conforme o caso.

A tela correspondente a *[Figura 14](#page-13-0)*, é exibida após acionarmos a lupa no campo *nome*, para ser localizado o aluno bolsista desejado.

**Observação:** As telas de localização serão visualizadas conforme o tipo de bolsa, se a bolsa for para *funcionário* a tela de localização será visualizada conforme *[Figura 15](#page-14-0)* , no caso de pessoa física visualizaremos a tela correspondente a *[Figura 16](#page-15-0)*.

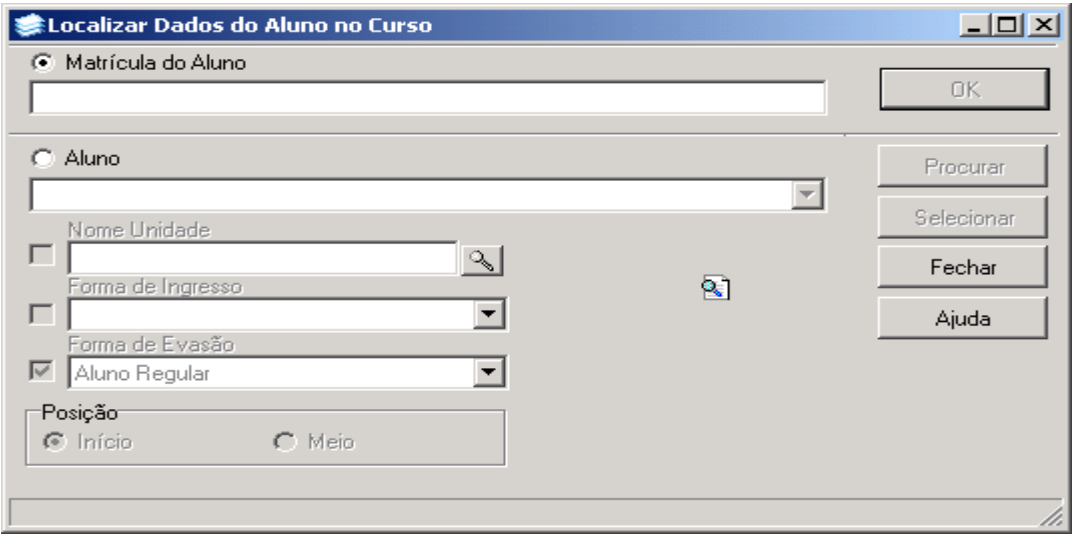

Figura 14

<span id="page-13-0"></span>A **localização** de Dados do Aluno no Curso poderá ser feita por uma das seguintes formas:

 1° - A partir da seleção do item *Matrícula do Aluno.* Selecione este item e informe a matricula do aluno; após acione o botão *<OK>.*

 2° - A partir da seleção do item Aluno*.* Selecione este item e informe o Nome do aluno; após acione o botão *<Procurar>.* No momento que for selecionado o item aluno, será possível selecionar os itens: *Nome Unidade*, *Forma de Ingresso* e *Forma de Evasão*.

3° - A partir da seleção do item *Nome Unidade.* Selecione este item e a será habilitada, acione este botão para localizar uma Unidade; após acionar este botão visualizaremos a tela correspondente a *[Figura 17.](#page-16-0)*

Esta tela correspondente a *[Figura 15](#page-14-0)* será visualizada após acionarmos a lupa no campo *nome*. Nesta tela será localizado o funcionário bolsista desejado.

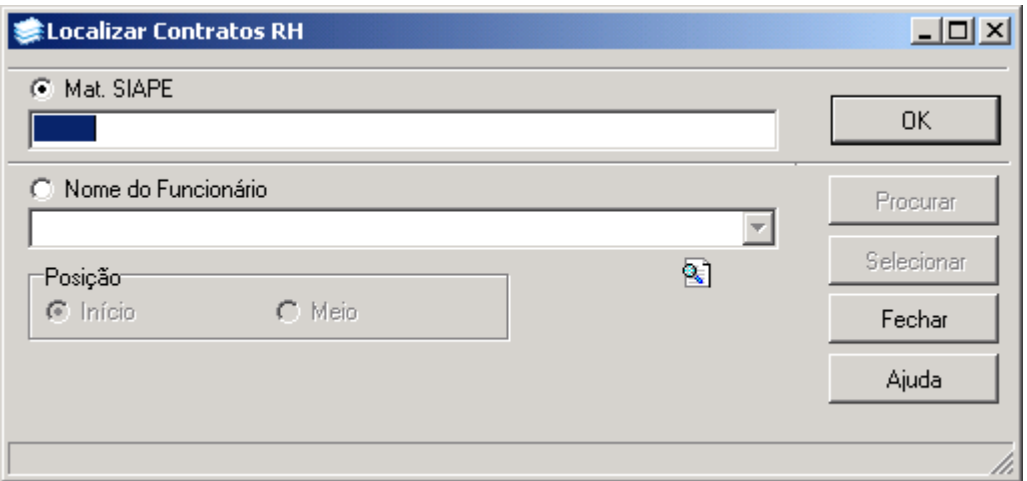

Figura 15

<span id="page-14-0"></span>A **localização** de *Dados do Funcionário* poderá ser feita por uma das seguintes formas:

 1° - A partir da seleção do item *Matrícula SIAPE.* Selecione este item e informe a matricula do funcionário; após acione o botão *<OK>.*

 2° - A partir da seleção do item *Nome do Funcionário.* Selecione este item e informe o Nome do Funcionário; após acione o botão *<Procurar>.* Após acionar o botão <*Procurar*> será exibida uma lista com nomes de funcionários, escolha o desejado e acione o botão <*Selecionar*>

Esta tela correspondente a *[Figura 16](#page-15-0)* será visualizada após acionarmos a lupa no campo *nome.* Nesta tela será localizado a pessoa física bolsista.

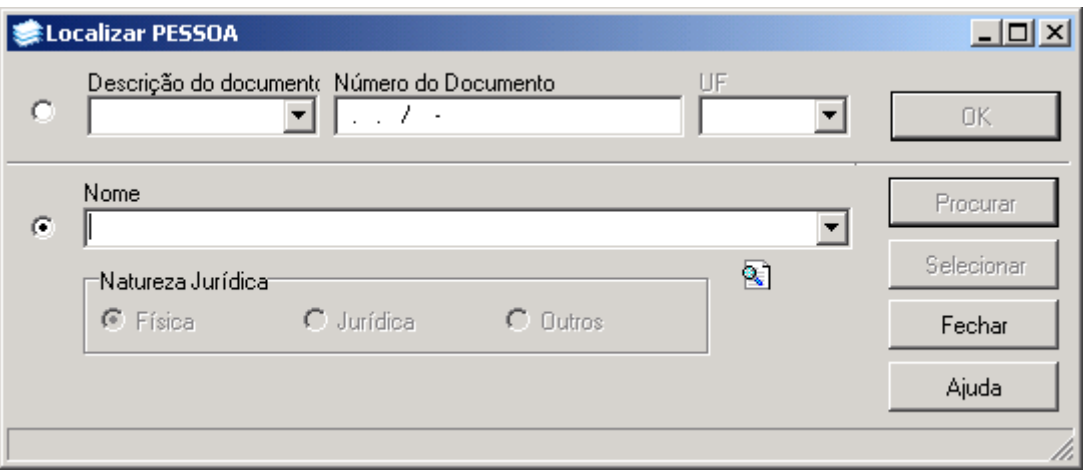

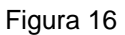

<span id="page-15-0"></span>A **localização** de *Pessoas Físicas* poderá ser feita por uma das seguintes formas:

 1° - A partir da seleção da *Descrição do documento.* Selecione este item e informe o tipo de documento da pessoa física; após informe o *Número do Documento* e acione o botão *<OK>.*

 2° - A partir da seleção do item *Nome .* Selecione este item e informe o Nome; após acione o botão *<Procurar>.*

 Após acionar o botão <*Procurar*> será exibida uma lista com nomes de pessoas físicas, escolha a desejada e acione o botão <*Selecionar*>

Esta tela *[Figura 17](#page-16-0)* será visualizada após acionarmos a lupa no campo *Unidade,* na tela correspondente a *[Figura 14](#page-13-0)* . Nesta tela iremos localizar o Curso do aluno bolsista.

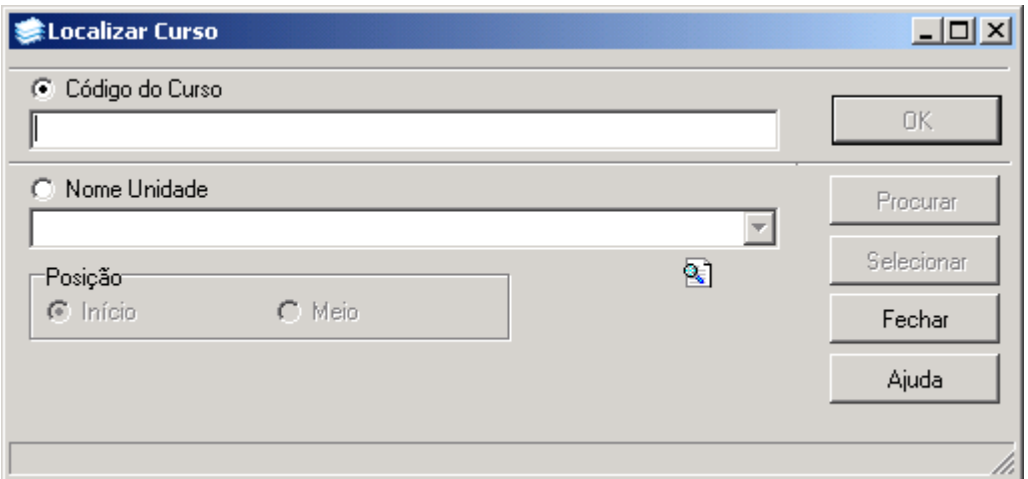

Figura 17

<span id="page-16-0"></span>A **localização** do Curso poderá ser feita por uma das seguintes formas:

 1° - A partir da seleção do item *Código do Curso.* Selecione este item e informe o código do Curso; após acione o botão *<OK>.*

 2° - A partir da seleção do item *Nome Unidade.* Selecione este item e informe o Nome da Unidade; após acione o botão *<Procurar>.*

 Após acionar o botão <*Procurar*> será exibida uma lista de Nomes de Unidades, escolha a desejada e acione o botão <*Selecionar*>.

Esta tela *[Figura 18](#page-17-0)* será exibida após acionarmos a lupa no campo *Banco*, na tela correspondente a *[Figura 13.](#page-12-0)*

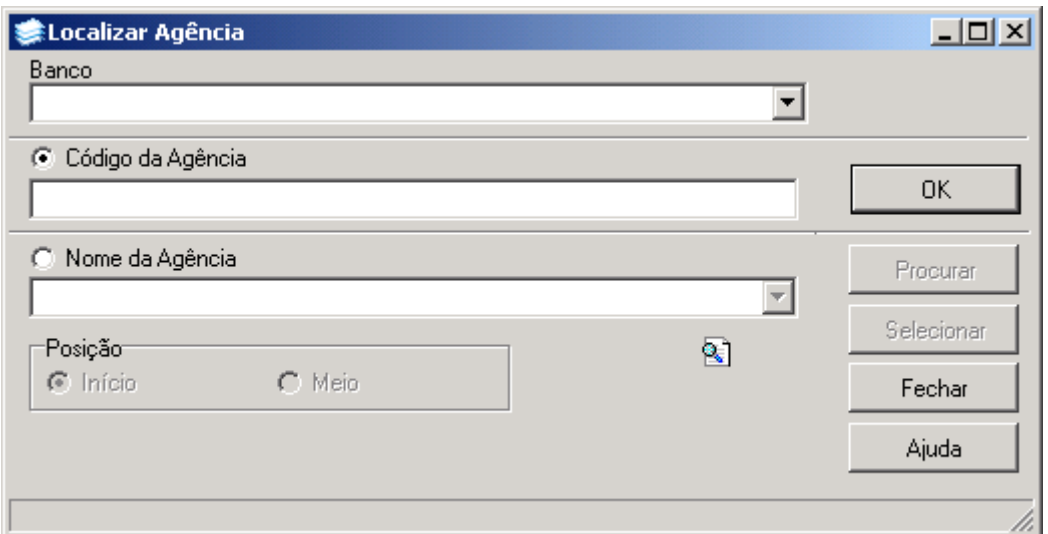

Figura 18

<span id="page-17-0"></span>Nesta tela, para a **localização** de um Banco pode-se proceder da seguinte forma:

 1° - O usuário deverá selecionar o *Banco* e após informar o *Código da Agência;* após acionar o botão *<OK>.*

 2° - Selecione o item *Nome da Agência;* após acione o botão <*Procurar*>, ou somente acione o botão <*Procurar*>.

 Após acionar o botão <*Procurar*> será exibida uma lista com nomes de Bancos e agências, escolha o Banco e agência desejado e acione o botão *<Selecionar>* .

# **1.8. Guia : Atividades**

Na guia *[Figura 19](#page-18-0)* serão incluídas atividades dos bolsista, para incluir uma nova atividade acione o botão <*Alterar*>; após acionar este botão a lupa para localizar um projeto será habilitada assim como os botões auxiliares no campo *plano* e *relatório*.

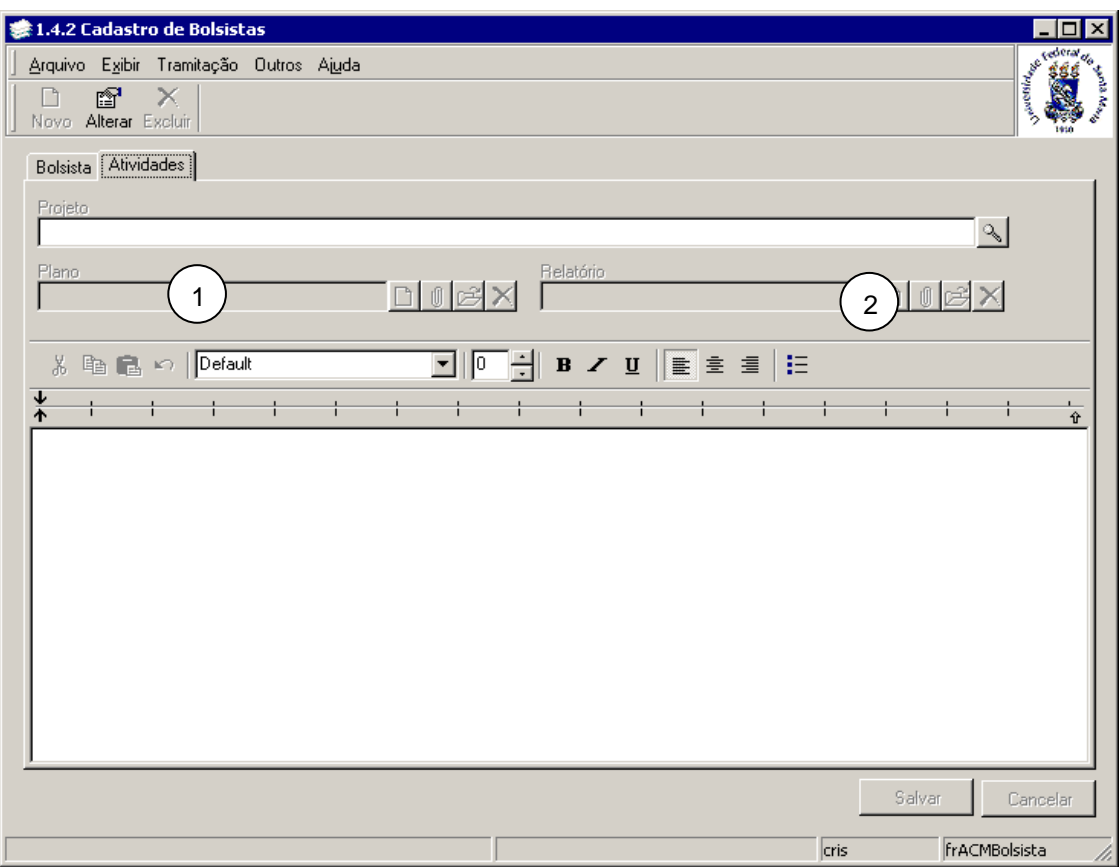

Figura 19

#### <span id="page-18-0"></span>**1.8.1. Instruções para preenchimento dos campos**

**Projeto** – Caso o bolsista esteja vinculado com algum projeto, localize o projeto através da lupa; após acionar este botão será exibida a tela correspondente a *[Figura 20.](#page-19-0)*

**1 - Plano** – para incluir um arquivo referente ao plano do bolsista o usuário poderá acionar o botão <*Novo*> , que abrirá um modelo de plano; após alterar e salvar na sua máquina, ou direto no Botão <*Anexar*> , que poderá ser escolhido um arquivo já gravado na sua direto no Botão <*Anexar>*  $\[\blacksquare\]$ , que poderá ser escolhido um arqui máquina (ou o que acabou de salvar depois de acionar o botão <*Novo*>) . O botão *<Abrir>,* abre o arquivo de plano já gravado para o bolsista.

O botão *<Excluir> -* exclui o arquivo já gravado*.*

*2 -* **Relatório** *-* As mesmas regras para inclusão do plano valem para o relatório, porém o relatório só será habilitado se a bolsa exigir relatório final.

**Editor do word** – Neste campo são colocadas as observações gerais do bolsista.

Esta tela *[Figura 20](#page-19-0)* será exibida após acionarmos a lupa no campo *projeto* na tela correspondente a *[Figura 19](#page-18-0)*

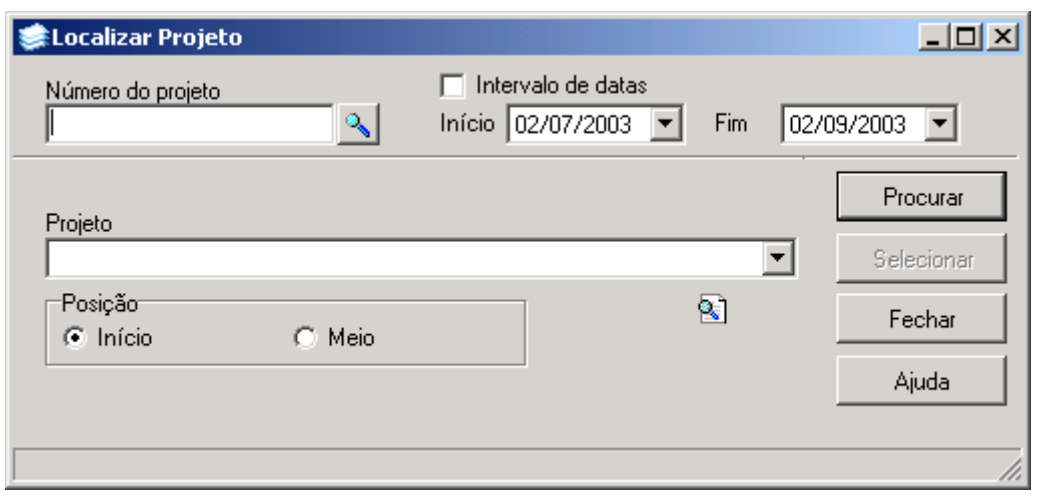

Figura 20

<span id="page-19-0"></span>A **localização** do Projeto poderá ser feita por uma das seguintes formas:

 1° - A partir do *Número do Projeto*. Localize o número do projeto acionando a lupa, ou somente posicione o cursor neste campo e acione o botão <*Procurar*>.

 2° - A partir da seleção do item *Intervalo de datas.* Selecione este item e informe o intervalo de datas início e fim; após acione o botão <*Procurar*>.

 3° - A partir da seleção do item *Projeto.* Selecione o projeto desejado ; após acione o botão <*Selecionar*>.

## **1.9. Guia : Documentos**

Na guia *[Figura 21](#page-20-0)* serão incluídos os documentos do bolsista.

#### **Botões**

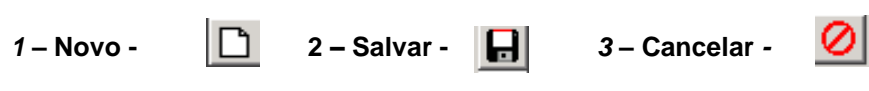

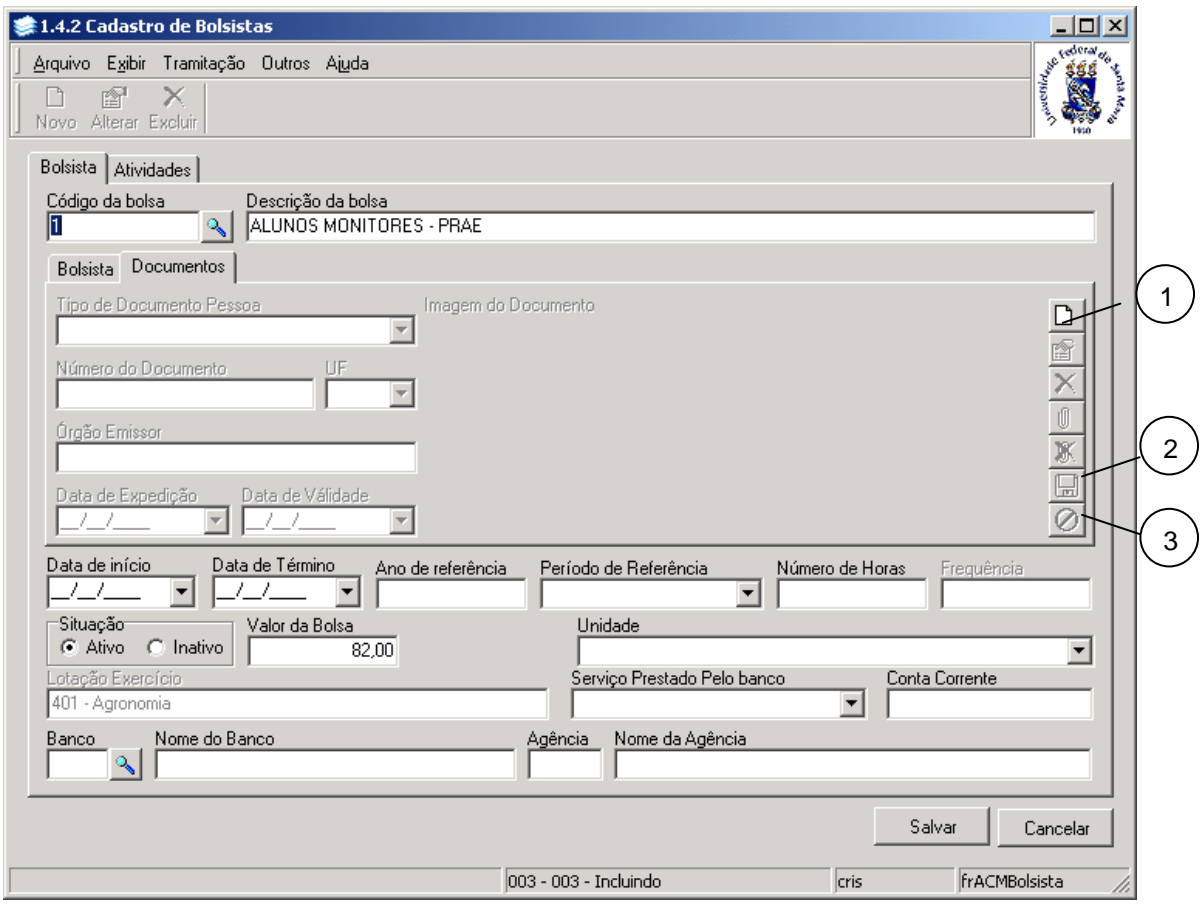

Figura 21

#### <span id="page-20-0"></span>**1.9.1. Instruções para preenchimento dos campos**

**Tipo de Documento Pessoa –** Selecione o Tipo de Documento Pessoa que pode ser :Carteira de Identidade, Carteira de Identidade Militar, Carteira Nacional de Habilitação, Certidão de Nascimento, Outros.

**Número Do Documento** – Informe o Número do Documento.

**UF** – Caso o Documento possua UF, selecione-a.

**Órgão Emissor** – Informe o órgão emissor, caso o documento possua.

**Data de Expedição –** Informe a data de expedição do documento.

**Data de Validade** – Informe a data de validade do documento.

Após o preenchimento dos dados acione o botão <*Salvar*> ou <*Cancelar*>, conforme o caso.

# **2. BOLSISTAS POR UNIDADE**

Nesta aplicação visualizaremos os bolsistas das unidades a que o usuário tem acesso. O usuário só tem acesso as bolsas das unidades que ele tem permissão de alterar.

# **2.1. Acessando a Aplicação**

1º - Localizar na árvore de navegação o módulo Acadêmico. Abra essa pasta observando a seguinte ordem - Assistência Estudantil – Bolsas até a aplicação **Bolsistas por Unidade**  (*[Figura 22\)](#page-21-0).*

2°- Acione o botão <*Executar*>. Aparecerá a tela correspondente a *[Figura 23.](#page-22-0)*

<span id="page-21-0"></span>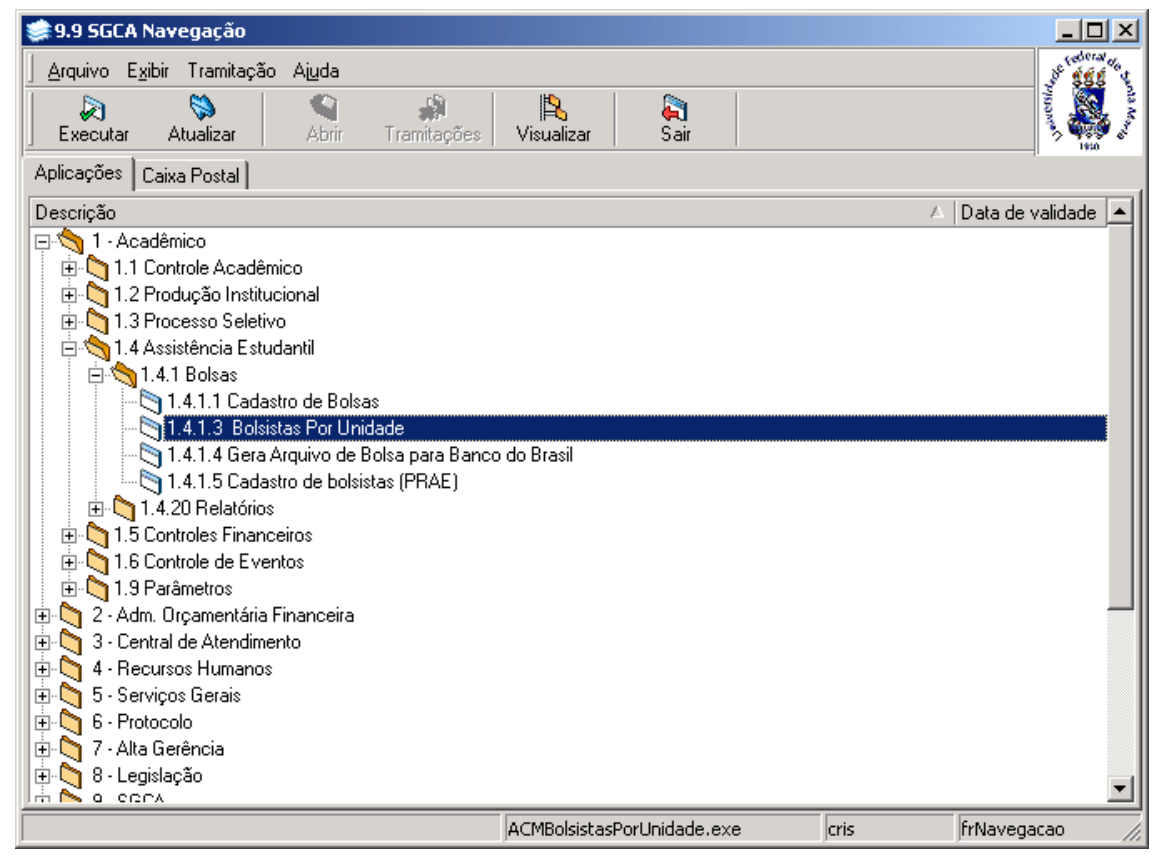

Figura 22

Nesta tela (*[Figura 23\)](#page-22-0)* é possível localizar uma bolsa.

Acione no botão <*Localizar*> para localizar a bolsa desejada; após acionar este botão será visualizada a tela correspondente a *[Figura 3](#page-3-0)* onde será localizada a bolsa.

Após localizarmos a bolsa desejada, visualizaremos esta mesma tela, porém com dados referentes aos bolsistas, conforme visualizaremos na tela correspondente a *[Figura 24](#page-23-0)* .

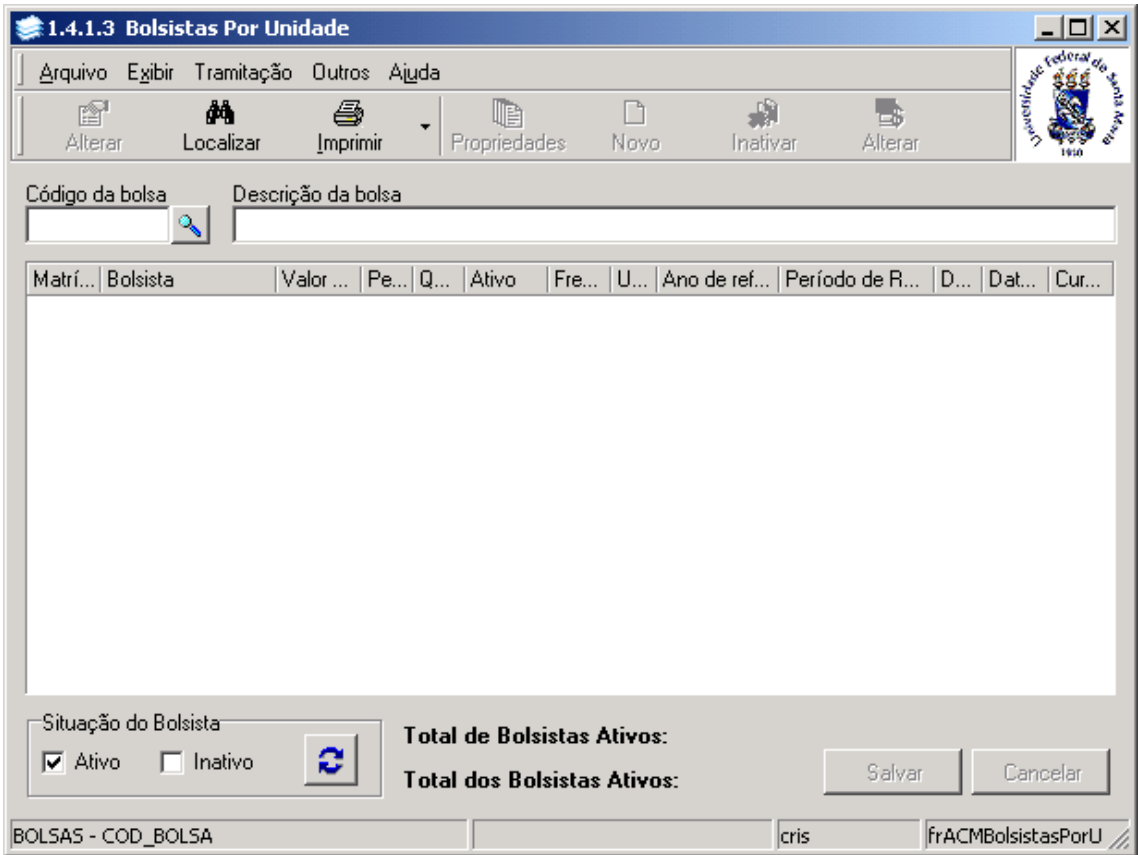

<span id="page-22-0"></span>Figura 23

Após acionarmos o botão <*Localizar*> na tela correspondente a *[Figura 23](#page-22-0)* e localizarmos a bolsa desejada, visualizamos esta mesma tela, porém com os dados preenchidos e com os<br>botões <Alterar>, <Propriedades>, <Novo>, <Inativar> e <Alterar> habilitados, conforme botões <*Alterar*>, <*Propriedades*>, <*Novo*>, <*Inativar*> e <*Alterar*> habilitados, conforme *[Figura 24](#page-23-0)*.

Nesta tela visualizamos a matrícula, nome do bolsista valor da bolsa, situação (ativo/inativo), unidade que o bolsista está vinculado, ano de referência, período de referência, data de início da bolsa, data de término da bolsa, e curso do aluno, quando for Curso. Se for funcionário, aparece a unidade de lotação e se for pessoa não aparece nada. É possível selecionar a situação do bolsista, se ativo ou inativo e acionar o botão <*Atualizar*>, para visualizar apenas os bolsistas que estejam na situação selecionada.

**5 - Situação** – Este Item é um filtro para a lista de bolsistas.

| 1.4 3 Bolsistas Por Unidade                                                                                                    |                        |  | 3        |  |                                                      |                           | $   \Box   \times  $                            |  |  |  |
|----------------------------------------------------------------------------------------------------|------------------------|--|----------|--|------------------------------------------------------|---------------------------|-------------------------------------------------|--|--|--|
| $\overline{2}$<br>Tramitação Outros Ajuda<br>Are<br>sibir!<br>đâ.<br>a<br>UB                                                                                         | η                      |  | m        |  | 4<br>Е.                                              |                           | <b>CONTRACTOR</b>                               |  |  |  |
| Localizar<br>Imprimir<br>Propriedades<br>Alterar                                                                                                    | Novo                   |  | Inativar |  | Alterar                                              |                           | res<br>Iva                                      |  |  |  |
| Descrição da bolsa<br>Código da bolsa<br><b>ESPECIAL - CPD</b><br> 20<br>٩                                                                                           |                        |  |          |  |                                                      |                           |                                                 |  |  |  |
|                                                                                                    |                        |  |          |  |                                                      |                           |                                                 |  |  |  |
| Mat Bolsista                                                                                                    |                        |  |          |  | Valor da Bolsa   A   U   Ano   Período de Referência |                           | $D_{11}$ $D_{11}$ $C_{111}$<br>$\blacktriangle$ |  |  |  |
| 24131 GRAZIELI MABONI                                                                                                    | 150.00 [기   01.        |  |          |  |                                                      | 01/                       | 12.Q                                            |  |  |  |
| 23102 CLEBERSON GILMAR HOLZSCHUH                                                                                                    | 150.00 $\triangledown$ |  | 01.      |  | 2004 Anual                                           | 017                       | 521                                             |  |  |  |
| 22107 LAIMAR TEOFILO FERREIRA PEDROSO                                                                                                    | 150,00 [기              |  | 01.      |  | 2004 Anual.                                          | 01                        | 403                                             |  |  |  |
| 24132 CARLA PATRICIA NORONHA DORNELLES                                                                                                    | 150,00 [회              |  | 101.     |  |                                                      | 01/                       | 402                                             |  |  |  |
| 96200 JOSÉ FERNANDO BONFADA DALMOLIN                                                                                                    | 150.00 [회              |  | 101.     |  |                                                      | 12/                       | 401                                             |  |  |  |
| 23203 CLEBER EZEQUIEL BATISTA                                                                                                    | 150.00 [기              |  | 101.     |  |                                                      | 05/                       | $125 -$                                         |  |  |  |
| 23101 LEANDRO SACCHET                                                                                                    | 150,00 [기              |  | 01.      |  | 2004 Anual.                                          | 01/                       | $307 -$                                         |  |  |  |
| 20021 DANIEL SPEROTTO                                                                                                    | 150.00 $\triangledown$ |  | 101.     |  |                                                      | 18/                       | 12 <sub>c</sub>                                 |  |  |  |
| 23141 RODRIGO DEWES                                                                                                    | 150.00 $\nabla$        |  | 01.      |  |                                                      | 01                        | 12 <sub>c</sub>                                 |  |  |  |
| 23141 ANDREW ROBERTO LOPES FERREIRA                                                                                                    | 150.00 $\triangledown$ |  | l 01.    |  | 2004 Anual.                                          | 01/                       | 12 <sub>c</sub>                                 |  |  |  |
| 23101 GUILHERME PIEGAS KOSLOVSKI                                                                                                    | 250,00   기             |  | 01.      |  |                                                      | 01                        | 307-                                            |  |  |  |
| 23101 TIAGO SCHEID                                                                                                    | 250.00   기             |  | 101.     |  |                                                      | 01/                       | 307-                                            |  |  |  |
| 24130 MIGUEL ANGELO BAGGIO                                                                                                    | 150,00 [기              |  | l 01.    |  | 2004 Anual.                                          | 017                       | $307 -$                                         |  |  |  |
| 24010 PATRICK PIVOTTO VIERA                                                                                                    | 150,00 [회              |  | 01.      |  | 2004 Anual.                                          | 01                        | 307                                             |  |  |  |
| 24010 LEONARDO LAMBERTI MIOTTI                                                                                                    | 150,00 [기              |  | 101.     |  |                                                      | 03/                       | $307 -$                                         |  |  |  |
| 24101 DOUGLAS MACHADO MONTEIRO                                                                                                    | 150,00 [회              |  | 101.     |  | 2004 Anual.                                          | 01/                       | $307 -$                                         |  |  |  |
| 24101 CRISTIANO CORTEZ DA ROCHA                                                                                                    | 150.00 [회              |  | 101.     |  |                                                      | 01                        | 307-                                            |  |  |  |
| 20105 PAULO RICARDO SAENGER                                                                                                    | 180.00 [기              |  | 01.      |  |                                                      | 09/                       | 303                                             |  |  |  |
| 23203 EVERTON KLEIN SILVEIRA                                                                                                    | 150,00 [기              |  | 01.      |  | 2004 Anual.                                          | 01/                       | $125 -$                                         |  |  |  |
| 99101 LISIANE FLORES PLETISKAITZ                                                                                                    | 150,00 [기   01.        |  |          |  |                                                      | 01/                       | $108 - 7$                                       |  |  |  |
| Situação do Bolsista <sup>.</sup><br><b>Total de Bolsistas Ativos: 59</b><br>$\nabla$ Ativo<br>$\Box$ Inal<br>w<br>Salvar<br>Cancelar<br>Valor da Bolsa Total: 10310 |                        |  |          |  |                                                      |                           |                                                 |  |  |  |
|                                                                                                    |                        |  |          |  | cris                                                 | <b>frACMBolsistasPorU</b> |                                                 |  |  |  |

Figura 24

#### <span id="page-23-0"></span>**Botões:**

**1 - Botão <***Alterar***> -** O usuário pode alterar o valor da bolsa e a situação do bolsista se está ativo ou inativo. Pode-se alterar quantos forem necessários, direto na lista; após acionar o botão <Salvar> ou <Cancelar>, conforme o caso.

**2 - Botão <***Propriedades***> -** Assim como o botão <*Novo*>, abre a tela do cadastro de bolsistas, correspondente a *[Figura 13.](#page-12-0)*

**3 – Botão <***Inativar***> -** Inativa todos os bolsistas selecionados na lista.

**4 - Botão <***Alterar***>** O usuário digita um valor e aí altera o valor da bolsa de todos os bolsistas para esse valor.

# **3. GERA ARQUIVO DE BOLSA PARA O BANCO DO BRASIL**

Esta aplicação tem como objetivo gerar os arquivos de pagamento de bolsistas e enviá-los para o Banco do Brasil.

## **3.1. Acessando a Aplicação**

1º - Localizar na árvore de navegação o módulo Acadêmico. Abra essa pasta observando a seguinte ordem - Assistência Estudantil – Bolsas até a aplicação **Gera Arquivo de Bolsa para O Banco do Brasil** (*[Figura 25\)](#page-24-0).*

2°- Acione o botão <*Executar*>. Aparecerá a tela correspondente a *[Figura 26.](#page-25-0)*

<span id="page-24-0"></span>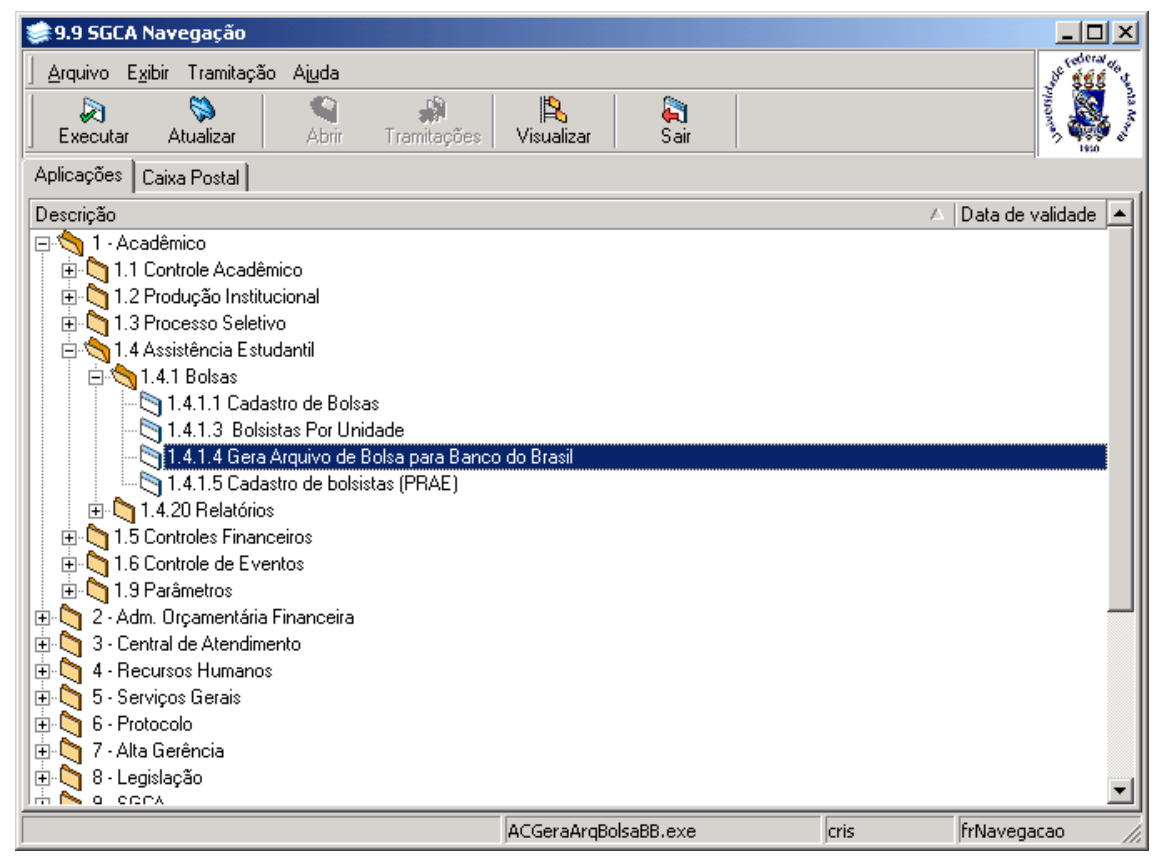

Figura 25

Nesta tela (*[Figura 26\)](#page-25-0)* será feita a geração do arquivo de bolsa para o Banco do Brasil.

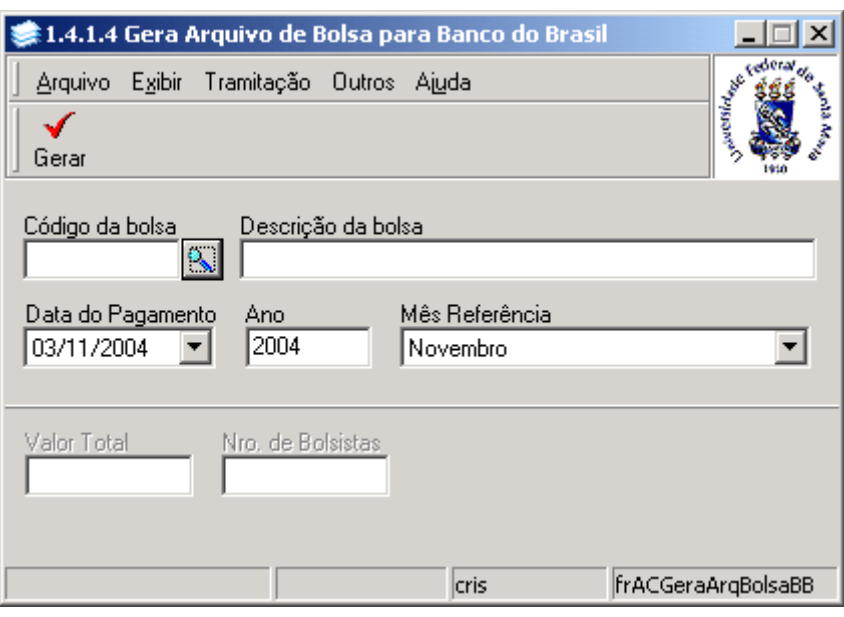

Figura 26

#### <span id="page-25-0"></span>**3.1.1. Instruções para preenchimento dos campos**

**Código da Bolsa –** Localize o código da bolsa através da lupa; após acionar este botão será exibida a tela correspondente a *[Figura 3](#page-3-0)*.

**Descrição da Bolsa-** Este campo será preenchido automaticamente após localizar o código da bolsa.

**Data do Pagamento** – Informe a data do pagamento da bolsa.

**Ano** – Informe o ano de pagamento da bolsa.

**Mês Referência** – Selecione o mês de referência do pagamento da bolsa.

**Valor Total e Número de Bolsistas** – Estes campos serão preenchidos automaticamente após acionarmos o botão <*Gerar*>.

**Botão <Gerar>** - Acione este botão após preencher os dados necessários para a geração do arquivo de bolsas.